# **JOIN NOW manual**

## Introduction

JOIN NOW is a tool that lets you save files directly from Microsoft Office applications in JOIN – the document management system we use at the UT.

Nowadays, a lot of communication takes place via e-mail. As a result, it is important that e-mail and attachments are registered and archived properly. JOIN is our preferred system for easily saving, opening and retrieving e-mails.

When it comes to saving e-mails, the golden rule is to save the messages that really matter: e-mails in which agreements are made from which the UT or third parties can derive rights.

Archiving e-mail in JOIN is made easy with JOIN NOW. This manual explains which steps to take to save Microsoft Office files

## Contact

If you have any questions or comments about JOIN NOW, or would like to start working with JOIN or JOIN NOW and want more information, please contact JOIN Functional Management (joinbeheer@utwente.nl)

For more background information, please consult these pages in the JOIN wiki:

- First steps: https://wiki.decos.com/en/jzd/joinnow/features/firststep
- Outlook and Groupwise: <u>https://wiki.decos.com/en/jzd/joinnow/features/outlook</u>

# Contents

| Intr | od   | uction1                                    |
|------|------|--------------------------------------------|
| Cor  | ntad | ct1                                        |
| 1.   | Ir   | stallation and settings3                   |
| 2.   | Lo   | ogin, screen layout and cancelling3        |
| L    | .ogi | n3                                         |
| S    | cre  | en layout4                                 |
| S    | tep  | o back4                                    |
| (    | Can  | celling5                                   |
| 3.   | 0    | utlook5                                    |
| a    | ۱.   | Creating a new registration6               |
| t    | ).   | Adding a file to an existing registration7 |
| c    |      | Selecting attachments for an e-mail8       |
| С    | ł.   | Send and Save                              |
| 4.   | W    | /ord, Excel and PowerPoint9                |
| a    | ۱.   | New in JOIN (incl. templates)9             |
| Ł    | ).   | Open in Word10                             |
| C    |      | Save to JOIN                               |
| 5.   | Ν    | ew options in JOIN NOW                     |
| a    | ۱.   | Saving in Dossiers12                       |
| Ł    | ).   | Saving from the network drive14            |

## 1. Installation and Settings

If you are already a JOIN user, Novell Zenworks will automatically install JOIN NOW on your workstation. If you believe that this was not done properly, please contact the ICT Service Desk.

You can change the settings by going to Start => Programs => Configure JOIN Now:

- Enabling or disabling Office Integration (Enabled Disabled will toggle whether the JOIN NOW buttons are shown in Office programs.
- We recommend selecting the 'Use separate JOIN Open/Save buttons' option if you want the buttons to be visible in your Office programs.

| 📥 JOIN Now Clie   | ent Configuration Utility                                                | -             |       | × |
|-------------------|--------------------------------------------------------------------------|---------------|-------|---|
| Current server    | https://join.utwente.nl/aspx/decosdirect                                 |               |       | • |
|                   | Add server Remove server                                                 |               |       |   |
| Server Preference | bes                                                                      |               |       |   |
| JOIN Now Se       | erver                                                                    |               |       |   |
| Description       | https://join.utwente.nl/aspx/decosdirect                                 |               |       |   |
| Address           | https://join.utwente.nl/aspx/decosdirect                                 | /DecosDirect. | asmx  |   |
|                   | Use Port                                                                 |               |       |   |
|                   | Test JOIN Now connection Test JOIN web connection                        |               |       |   |
| JOIN Now O        | ffice Integration                                                        |               |       |   |
| Office Integ      | ration is currently                                                      |               |       |   |
| Enable            | led O Disabled                                                           |               |       |   |
| Microsoft         | Word User Interface                                                      |               |       |   |
| C Use             | standard Open/Save buttons [Only applicable to versions older than 2013] |               |       |   |
| Use               | separate JOIN Open/Save buttons                                          |               |       |   |
| Crea              | ate buttons in a separate toolbar                                        |               |       |   |
|                   |                                                                          |               |       |   |
| Export            | OK Cancel                                                                |               | Apply |   |

# 2. Login, screen layout and cancelling

#### Login

When you click on one of the options of JOIN NOW, you will be prompted to enter a username and password.

|          | Aanmelden            |
|----------|----------------------|
|          | Welkom bij JOIN      |
|          |                      |
| millione | snaam of e-mailadres |
| ruikers  | maann or e-manaures  |
|          |                      |
|          |                      |

#### Screen layout

Once you have logged in, you will see:

- The menu on the left
- The contents of a menu item on the right
- At the bottom left, we show the number of files you have selected. This lets you specify what you want to save.
- At the bottom right, you will find the Cancel and Save options

| Soin Now            | a la a trans trans trans | X            |
|---------------------|--------------------------|--------------|
| Documenten          |                          | 1            |
| Werkvoorraad        | Cleanroom doorberekening | •            |
| () Recent           | College van Bestuur      |              |
| ★ Favorieten        | College voor Promoties   |              |
| Documenten          | Contractenboek UT        |              |
| Dossiers            | Стит                     |              |
|                     | 🕄 стw                    |              |
|                     | Evasys Reports           |              |
|                     | E EWI                    |              |
|                     | Examencommissies         | •            |
| 1 bestand (13,9 KB) | ANNULE                   | EREN OPSLAAN |

#### Step back

You can easily go a step back with the 'crumb path'.

When you are creating a registration and use the crumb path to select a previous item, the program will ask whether you want to leave the registration. Please note that leaving a registration will cancel this action.

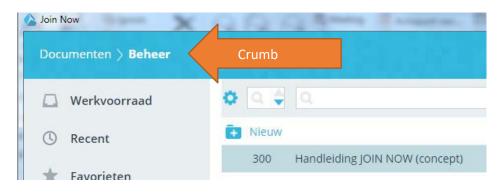

#### Cancelling

There are two ways to cancel an action:

- clicking the 'cancel' button in the bottom right of the screen
- closing the window by clicking the well-known X at the top-right of the screen

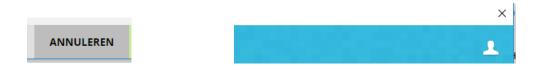

## 3. Outlook

JOIN NOW can do the following when combined with Outlook:

- save an e-mail message (including attachments) in JOIN
- only save files from an e-mail message in JOIN
- attach files to an e-mail message from JOIN
- save a message in JOIN directly after sending an e-mail

When you select the Documents menu item after logging into JOIN NOW, the right-hand window will display a list of collections. This, of course, depends on your rights within JOIN. Depending on your rights, you can:

- a) Add a new registration
- b) Add a file to an existing registration
- c) Select attachments for an e-mail (retrieved from JOIN). These three options are explained in greater detail below.

| 🛆 Join Now          | O C C Smith Prove Provent | X       |
|---------------------|---------------------------|---------|
| Documenten          |                           | 1       |
| 🗋 Werkvoorraad      | Cleanroom doorberekening  | *       |
| () Recent           | 😰 College van Bestuur     |         |
| ★ Favorieten        | College voor Promoties    |         |
| Documenten          | Contractenboek UT         |         |
| Dossiers            | 🗈 стіт                    |         |
|                     | 🗈 CTW                     |         |
|                     | 😰 Evasys Reports          |         |
|                     | E EWI                     |         |
|                     | Examencommissies          |         |
| 1 bestand (13,9 KB) | ANNULEREN                 | OPSLAAN |

# a. Creating a new registration

Clicking the blue document icon marked with a + will create a new document registration.

| Documenten   |                |
|--------------|----------------|
| Werkvoorraad | Algemene Zaken |
| () Recent    | ATLAS          |
| ★ Favorieten | ₿&A            |
| Documenten   | Beheer         |

This will open a registration window, where you complete the necessary fields and click 'Save' in the bottom-right of the screen

| Join Now                         | Q Q Q Barry Tamera Brans                                      |                   |
|----------------------------------|---------------------------------------------------------------|-------------------|
| Documenten > Beheer > <b>Nie</b> | uw                                                            |                   |
| Werkvoorraad                     |                                                               | ち 🕏 🖆 🔗           |
| () Recent                        | Bestandsomschrijving                                          |                   |
| ★ Favorieten                     | Volgnr. Beheer - 301 Datum document                           |                   |
| Documenten                       | Kenmerk                                                       |                   |
| Dossiers                         | Onderwerp                                                     |                   |
|                                  | Van Aan Dossiercode Dossieromschrijving                       |                   |
|                                  | Invoerdatum 15 aug 2017<br>Ingevoerd door Schulenberg, Steven |                   |
| S 1 bestand (13,9 KB)            |                                                               | ANNULEREN OPSLAAN |

## b. Adding a file to an existing registration

Clicking on the name of the document collection will open the list of registrations. (You can still click new at the top of the list if you want to add a new registration).

| Documenten   |                |
|--------------|----------------|
| Werkvoorraad | Algemene Zaken |
| C Recent     | TLAS           |
| ★ Favorieten | В              |
| Documenten   | Beheer         |

When you have found an existing document, click on the line. The line will be highlighted in gray. At the bottom of the page, you can select which files you want to save by clicking Files. You can also add file descriptions at the bottom of the page. When you have completed all steps, click 'Save' at the bottom-right of the screen.

| - Werkvoorraad | © Q.≑   | Q Onderwerp                                 | 🔍 Datum docum 🔷      | <b>Q</b> Kenme |
|----------------|---------|---------------------------------------------|----------------------|----------------|
| ③ Recent       | 💽 Nieuw |                                             |                      |                |
|                | 300     | Handleiding JOIN NOW (concept)              | 15 aug 2017          |                |
| 🖈 Favorieten   | 299     | Geen bestanden selecteren en opslaan in JOI | 15 aug 2017          |                |
| Documenten     | 298     | JOIN NOW in office binnen tabblad HOME ze   | 15 aug 2017          |                |
| Dossiers       | 297     | Bevindingenlijst JOIN                       | 31 jul 2017          |                |
| Dossiers       | 296     | Concept tekst mail gebruiker JOIN NOW       | 25 jul 2017          |                |
|                | 295     | JOIN test 6.16 samenvatting releasenotes    | 26 jul 2017 09:57:34 |                |
|                | 4       |                                             |                      | ÷.             |

## c. Selecting attachments for an e-mail

In addition to saving e-mail messages, you can add attachments to a new e-mail directly *from* JOIN. In Outlook, open a new e-mail and select 'Attach from JOIN'. This will open JOIN NOW, giving you access to the full menu. The menu items are described in the 'Screen layout' section at the start of this manual.

A new feature of JOIN NOW is that you can select several attachments at once, adding them to a email as a single batch. After selecting all the files you want from various document collections (e.g. a report from a dossier and a contract from the contract book), click the green 'add' button in the right-bottom corner.

|                                                                | Soin Now             | Q Q Q Room Sciences, Brancise, Witnesson, Martin                                | ×      |
|----------------------------------------------------------------|----------------------|---------------------------------------------------------------------------------|--------|
|                                                                | Documenten > Beheer  |                                                                                 | 1      |
|                                                                | Werkvoorraad         | • • • • • • • • • •                                                             | Î      |
| - 5 ♂ ↑ ↓ ÷                                                    | () Recent            | 300 Handleiding JOIN NOW (concept)                                              | 15 auį |
| File Message Insert Options Form                               |                      | 299 Geen bestanden selecteren en opslaan in JOIN met JOIN NOW                   | 15 auį |
|                                                                | ★ Favorieten         | 298 JOIN NOW in office binnen tabblad HOME zetten                               | 15 auį |
|                                                                | Documenten           | 297 Bevindingenlijst JOIN                                                       | 31 jul |
| Paste Attach Send B                                            | Dossiers             | 296 Concept tekst mail gebruiker JOIN NOW                                       | 25 jul |
| Clipboard     Sorred Painter     from JOIN & Save     JOIN NOW | Dossiers             | 295 JOIN test 6.16 samenvatting releasenotes                                    | 26 jul |
| cipboard is boild now                                          |                      | 294 Macro voor starten workflow gekoppeld aan documentboek (BOL-veld)           | 26 jul |
| То                                                             |                      | 292 Lijst om bevindingen op te melden gedurende acceptatietest JOIN versie 6.16 | 28 jul |
|                                                                |                      | 291 verslag Beheerteam 18 juli 2017                                             | 18 jul |
| Send Cc                                                        |                      | 4                                                                               | > -    |
| Subject                                                        | 🛞 0 bestanden (0 KB) | ANNULEREN                                                                       |        |

#### d. Send & Save

The 'Send & Save' button lets you save an e-mail in JOIN immediately after sending it. This will automatically start JOIN NOW. Select the document collection in which you want to save the e-mail and follow the steps described above.

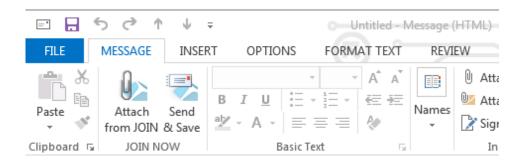

# 4. Word, Excel and PowerPoint

Word, Excel and PowerPoint use exactly the same JOIN NOW features. The integration of JOIN NOW with the Office suite leads to the following options:

- opening an existing file from JOIN and editing it in MS Office
- saving an existing file in JOIN
- <u>only with Word</u> can you register a new file in JOIN (and merge it with a template, if you want).

Depending on the settings (*see page 2 of this manual*), JOIN NOW may start up automatically with 'standard' use of the open and save button. If you want to save files *locally* (on a network drive), close JOIN NOW to open the standard save window.

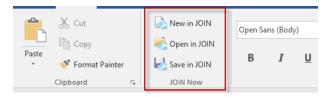

#### a. New in JOIN (incl. templates)

With the 'New in JOIN' feature, you can save a WORD document in JOIN and merge it with a WORD template available to you. You may first have to log in with an employee number and password.

Clicking the blue document icon marked with a + will create a new document registration. This will open a registration window. Complete the requisite fields and click 'Save' in the bottom-right of the screen.

| Documenten   |                |
|--------------|----------------|
| Werkvoorraad | Algemene Zaken |
| () Recent    | ATLAS          |
| ★ Favorieten | B&A            |
| Documenten   | Beheer         |

| Werkvoorraad          |                                                                          | ר 🛸 🖆 🤅 |
|-----------------------|--------------------------------------------------------------------------|---------|
| Recent                | Selecteer een sjabloon Geen toegestane sjablonen<br>Bestandsomschrijving | ~       |
| Favorieten Documenten | Volgnr. Beheer - 301<br>Datum document                                   |         |
| Dossiers              | Kenmerk Soort document Onderwerp                                         |         |
|                       | Van                                                                      |         |
|                       | Dossiercode 👦                                                            |         |

You can select a template at the top of the registration window.

# b. Open in Word

The 'Open in JOIN' option lets you look up a Word file in JOIN directly from word and open it. If you are logged in, you will be taken straight to the menu.

Select Documents on the left of the screen. Select a document collection at the right-hand-side of the screen. Click the registration to open it.

| Werkvoorraad                     | General Algemene Zaken |      |
|----------------------------------|------------------------|------|
| () Recent                        | ATLAS                  |      |
| ★ Favorieten                     | B&A                    |      |
|                                  |                        |      |
| Documenten Documenten            | Beheer                 |      |
| Beheer                           |                        |      |
|                                  | Beheer                 | Kenm |
| Beheer<br>Werkvoorraad           |                        | Kenm |
| Deheer<br>Beheer<br>Werkvoorraad | Q Q Q Onderwerp        | Kenm |

#### c. Save to JOIN

The 'Save to JOIN' option works exactly the same as 'New in JOIN'. The difference is that this option does not let you merge a document with a template, but saves the Word document in question.

- You can choose to save the file with an existing registration. Select a document collection and specify the registration in which you want to save the file.
- To create a new registration, select a document collection and click New.

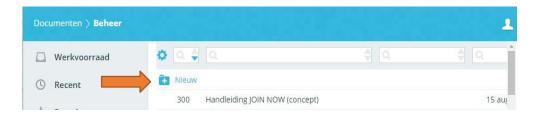

# 5. New options in JOIN NOW

#### a. Saving in Dossiers

New in JOIN NOW (not supported by JOIN Direct) lets you register your dossiers yourself. You no longer have to create the dossier in JOIN first.

JOIN NOW lets you do the following with dossiers:

- register a new document in a newly created dossier
- register a document in an existing dossier
- add a file to an existing document in an existing dossier

| Dossiers > College van Bestuu |       |                 |                                |
|-------------------------------|-------|-----------------|--------------------------------|
| Werkvoorraad                  |       | Q Classificatie | Q Subomschrijving              |
|                               | Nieuw |                 |                                |
| C Recent                      | 645   | .07.57          | Stichting NanoLabNL            |
| ★ Favorieten                  | 644   | .02             | Visitatie opleiding Bedrijfsku |
| Documenten                    | 643   | .07.58          | Commissie OER-herziening       |
| Dossiers                      | 642   | .07.852         | Erasmus+ KA107 2016 en Ar      |
|                               | 641   | .07.23          | Stichting Vluchteling-Studen   |
|                               | 640   | .07.23          | Stichting Carmelcollege        |
|                               | 639   | .07.23          | Stichting Medisch Spectrum     |
|                               | 638   | .07.2           | Lidmaatschap Euraxess Serv     |
|                               | 637   | .07.23          | Aramco Overseas Company        |
|                               | 636   | .02.451         | Erkenning (Accreditatie) als   |

To create a new dossier, select the Dossiers menu item. Click on 'New'.

| Doss   | siers 〉 College van Bestuur | > Nieuw                                                                              |             |           |       | 1            |
|--------|-----------------------------|--------------------------------------------------------------------------------------|-------------|-----------|-------|--------------|
|        | Werkvoorraad                |                                                                                      |             | Ľ         | າ 🖆   | $\bigotimes$ |
| ©<br>★ | Recent<br>Favorieten        | Classificatie<br>Dossieromschrijving                                                 | .07.23      |           | *     | Î            |
|        | Documenten                  | Subomschrijving                                                                      | Voorbeeld   |           |       |              |
|        | Dossiers                    | Aktief van<br>Aktief tot<br>Bewaartermijn (jaar)<br>Vernietigingsdatum<br>Archiveren | 22 nov 2017 |           |       | Ţ            |
| Ø      | <b>1</b> bestand (31,7 KB)  |                                                                                      |             | ANNULEREN | VOLGE | NDE          |

Complete the dossier registration and click the green 'Next' button (bottom right).

Now select the document book in which you want to register the document. Complete the document registration and click 'save'.

| Dossiers > College van Bestuu | ur > .07.23 > <b>Nieuw</b>                                                                           | 1       |
|-------------------------------|----------------------------------------------------------------------------------------------------|---------|
| 🗋 Werkvoorraad                | HUIDIG DOCUMENT 🔻 ち                                                                                  | § 🖆 📀   |
| (S) Recent                    | Bestandsomschrijving                                                                                 |         |
| ★ Favorieten                  | Volgnr.         Post CvB UIT - 3042           Datum document         22 nov 2017 16:02:59         31 |         |
| Documenten                    | Ons Kenmerk                                                                                          |         |
| Dossiers                      | Onderwerpsomschrijving Voorbeeld                                                                     | - 1     |
|                               | Naam (1) 🖚 H. Martinus                                                                               |         |
|                               | Afdeling Archive                                                                                     |         |
|                               | Postadres LISA 🗸                                                                                     | *       |
|                               | 4                                                                                                    | •       |
| 1 bestand (31,7 KB)           | ANNULEREN                                                                                            | OPSLAAN |

## b. Saving from the network drive

Thanks to network drive integration, you can now select one or more files on a network drive and save them in JOIN. Select the file and right-click. This will open a menu with the following JOIN options (depending on your settings):

- send to -> JOIN
- save with JOIN NOW

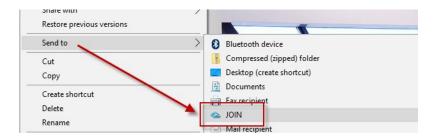

If you have selected multiple files in the explorer/network drive, you can select or deselect them with the files element (at the bottom left of the screen).

In addition, you can choose to save all files in 1 registration in JOIN, or to create a separate registration for each individual file (see arrow to make a choice).

| SEI | 8       |                                      |          |  |  |
|-----|---------|--------------------------------------|----------|--|--|
| tot | ale gro | ootte van de geselecteerde bestanden | (1,1 MB) |  |  |
| Sla | allet   | oestanden op in dezelfde registratie | •        |  |  |
| •   | 0       | SINT 2016.docx (19,7 KB)             |          |  |  |
| •   | 8       | releasenotes 6.0.6.docx (557 KB)     |          |  |  |
| •   | 8       | releasenotes 6.0.6.pdf (502 KB)      |          |  |  |

A quick way to link a file to an existing registration is to drag it from Windows Explorer to the block in question during the registration process.

|                                                                           |                            |              | r<br>1 | ſ | <b>)</b> , | 3 | ŵ | 5     | 1                 | Ð                   | <    |
|---------------------------------------------------------------------------|----------------------------|--------------|--------|---|------------|---|---|-------|-------------------|---------------------|------|
| Volgnr.<br>Soort document<br>Datum registratie<br>Datum document afzender | Algemeen Docum 21 nov 2017 | entboek - 98 | 3      |   |            |   |   | Sleej | p besta<br>klik ( | nd(en) l<br>om te b |      |
| Kenmerk afzender<br>Eigen kenmerk                                         |                            |              |        |   |            |   | 5 |       |                   |                     | <br> |